## **Simple scenario Accounting schedule-Budgets step by step approach MS Dynamics NAV-2018w1**

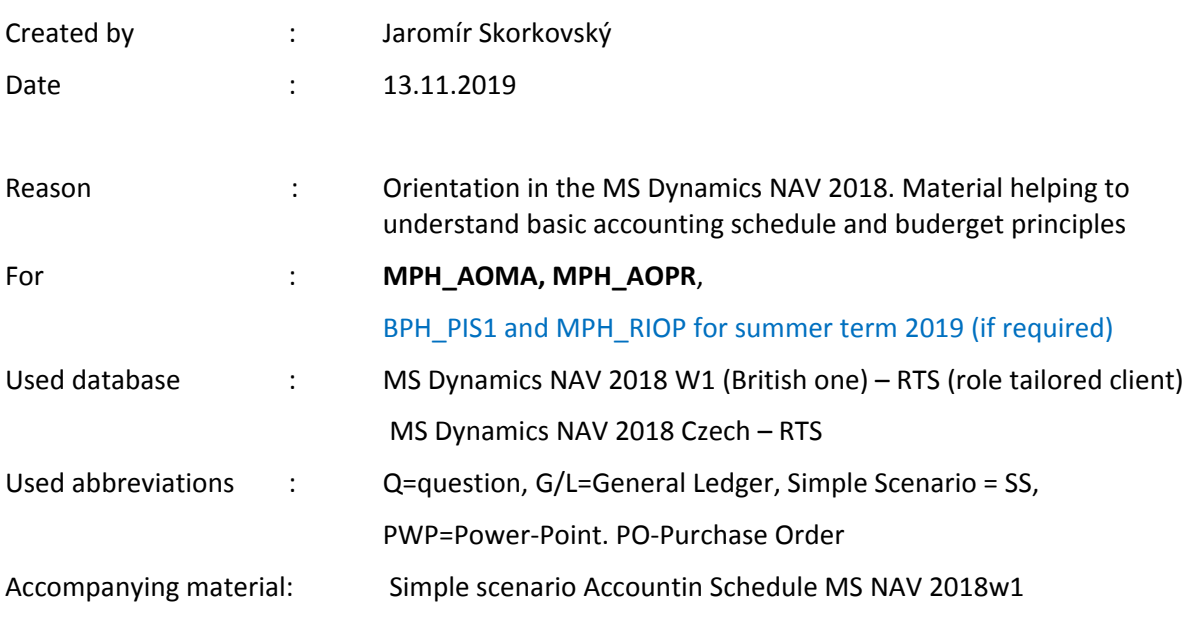

This material is very useful for a better understanding of Accounting schedules and budgets. This material is related to more complex example handed over 6.11.2019

- 1. Create new account 6720 (Project Management) with parameters shown by TU. Use chart of account
- 2. Indent this account
- 3. Move working date to 13.11.2020
- 4. G/L ->Budget 2020
- 5. Edit and use the NEXT step icon to move to appropriate dates
- 6. Edit (three dots button)
- 7. **Date 13.11.2020**, Requirement -> Dimension = ADM and amount -300. A minus sign means that after posting 6720, it is posted on credit side
- 8. Date 13.11.2020, Planning -> Dimension = SALES and amount -400. A minus sign means that after posting 6720, it is posted on credit side
- 9. OK
- **10. Move working date to 15.11.2020**
- 11. Date 15.11.2020, Concept Presentation -> Dimension = ADM and amount -500. A minus sign means that after posting 6720, it will be posted on credit side
- 12. Date 15.11.2020, SW design first approach -> Dimension = SALES and amount -1000. The minus sign means that after posting 6720, it is posted on credit side
- 13. OK
- 14. First Sales order ->Customer 10000, two Sales lines $\rightarrow$ Type = G/L account -> 3 hours per 80 pounds and second-line 5 hours per 80 pounds
- 15. Icon Line ->Related information ->Dimension to first-line =ADM and to second one SALES
- 16. Post by F9
- 17. Second Sales order ->Customer 10000, two Sales lines $\rightarrow$ Type = G/L account -> 7 hours per 80 pounds and second-line 10 hours per 80 pounds
- 18. Icon Line ->Related information ->Dimension to first-line =ADM and to second one SALES 19. F9
- 20. G/L Archive ->History register to see posted G/L entries
- **21. Move working date back to 13.11.2020**
- 22. New account schedule creation -> PM Project management and lines will be BUDGANALYSIS type, see how to calculate the Variance in %
- 23. Analysis view ->Advanced->NEW->enter e.g. PM and Project management
- 24. EDIT -> Starting date 1.1.2020 and G/L account 6720
- 25. Add dimension Department
- 26. Checkbox Including budget entries = Yes
- 27. Icon Update and go back by key ESC
- 28. Edit Account schedule PM
- 29. By icon Insert, G/L account insert account 6720
- 30. Overview and you will see the result for different dimension values and different chosen periods